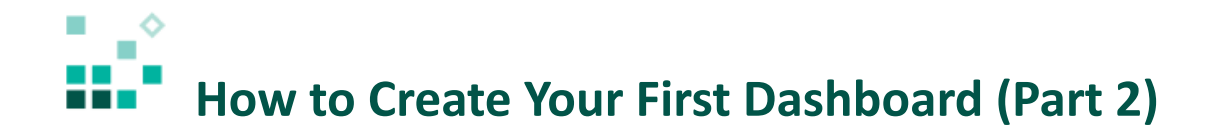

With these instructions, you will learn how to:

- 1. Add a dashboard title
- 2. Specify a theme
- 3. Change a color palette
- 4. Hide axis labels
- 5. Add an image

[Open associated video...](https://youtu.be/DoG8ChasWOA)

## Steps:

1. Open the sample dashboard named *3. My first dashboard*. Click *Team content*

**Team content** 

, *Samples, \* Get started,* and then click *3. My first dashboard* to open it.

- 2. Click *Edit mode* to modify the dashboard.
- 3. Make room to add a title to the top of the dashboard. Hold down the Ctrl key and click each of the objects on the dashboard to select them. When they are all selected, release the Ctrl key and click on the border of any item. The border will appear slightly thicker. Use the down arrow key on your keyboard to move everything down about an inch.
- 4. Open the *Text* panel and click on the *Title* item to add a new text item to the top of the dashboard.
- 5. Select the default text and replace it with "Boston 311 Calls".
- 6. Using the handles, size the text Item to the same length as the data player below it. Give it some more height. Leave about an inch of space to the left of the title.
- 7. To increase the font size of the title, select the text again, open the properties change the *Font size* to 30.
- 8. Now that there is a title for the dashboard, shorten the title on the data player. Select the data

player and click *Edit the title* in the context menu. Delete the text "Boston 311 Calls – ". The title should now be "Weather Condition at Time of Call".

9. To change the overall theme of the dashboard to something with more visual impact, select the

background of the dashboard, go to the properties, and on the *Themes* tab, select *Dark* .

10. To change the color of the bars in the column visualization, select the column visualization and click on the *Visualization details* tab. Click on the fifth palette:

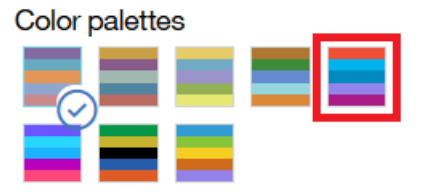

- 11. The axis labels are no longer needed because the title of the visualization is sufficient to provide the context. To hide them, click the *Visualization details* tab and select *Hide axis title labels.*
- 12. To add a logo to the title, open the *Media* panel **1999**, select *Image* , and drag it onto the dashboard at the top beside the title.
- 13. Copy this text "https://public.dhe.ibm.com/software/data/swlibrary/cognos/mobile/tips/Images/Boston311.png" into the URL box. Press **Enter** on your keyboard.
- 14. Drag the image into position at the left of the title, and adjust the title sizing.
- 15. To preview the enhanced dashboard, click the *Edit Mode* toggle button .
- 16. Press play on the data player and watch the visualizations update.

Congratulations! You have learned how to enhance your first dashboard! You can save the

dashboard  $\boxed{=}$   $\boxed{\bullet}$  into *My content* and open it again later.